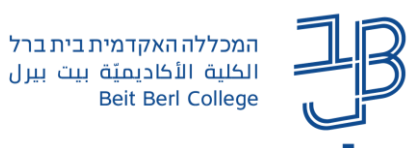

### **שימוש בפעילות משחקים במערכת moodle - מדריך למרצה**

פעילות משחקים מאפשרת לסטודנטים לתרגל את החומר הנלמד בצורה מהנה.

- ✓ משחקים יכולים להתבסס על שאלות שנכתבו במאגר השאלות, על אגרוני מונחים שיש בקורס או על בחנים.
	- ✓ אם נרצה לבסס את המשחק על שאלות מבוחן או ממאגר השאלות של הקורס, אז השאלות בהן נשתמש במשחק צריכות להיות רק מסוג "תשובה קצרה".
- $\rightarrow$ אם יש הרבה מאוד שאלות או מונחים במאגר הרלוונטי, אז בהגדרות המשחק ניתן להגביל את מספר השאלות  $\rightarrow$ המקסימלי בכל הפעלה של המשחק.

### **תוכן**

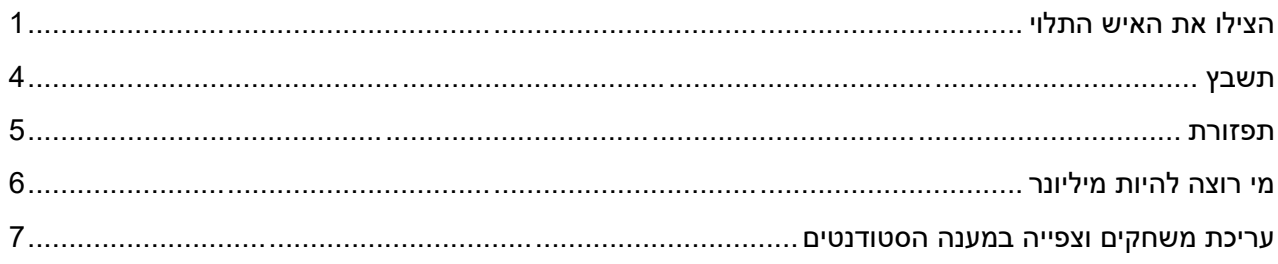

# <span id="page-0-0"></span>**הצילו את האיש התלוי**

מטרת המשחק: לסיים את המשחק מבלי "להתלות". על המשתתף לענות על המושג המהווה תשובה להגדרה המוצגת.

במהלך המשחק, סטודנט לוחץ על אותיות המרכיבות את הפתרון.

לחיצה על אות שאינה מתאימה תוסיף עוד חלק מהציור של האיש התלוי, שמייצג את מספר הטעויות המצטברות.

- ניתן לבסס את המשחק על אגרון המונחים, שאלות ממאגר  $\checkmark$ השאלות או בוחן בקורס.
- ✓ כל מילה המהווה מונח מהאגרון או תשובה ממאגר השאלות, הופכת למשחקון בו על הסטודנט לנחש את האותיות המרכיבות את הפתרון.
	- ✓ כל משחק מבוסס על הגדרה אחת

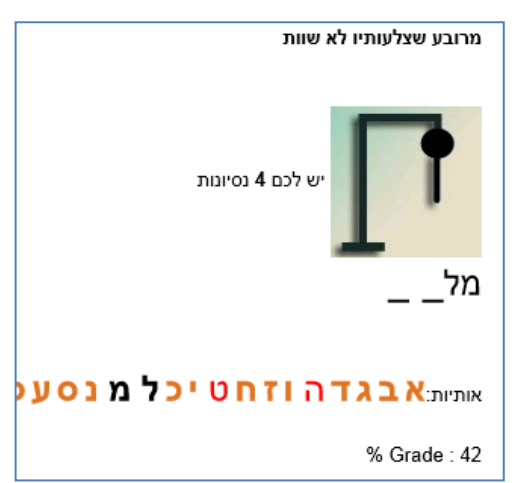

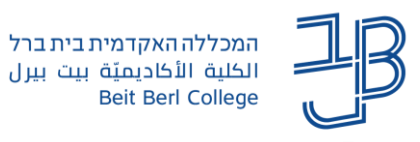

#### **הוספת משחק הצילו את האיש התלוי**

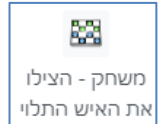

- 1. מרשימת משאבים ופעילויות נוסיף את הפעילות <sup>|</sup>
	- .2 ייפתח דף הוספת משחק בו נגדיר את הגדרות המשחק:

<span id="page-1-0"></span>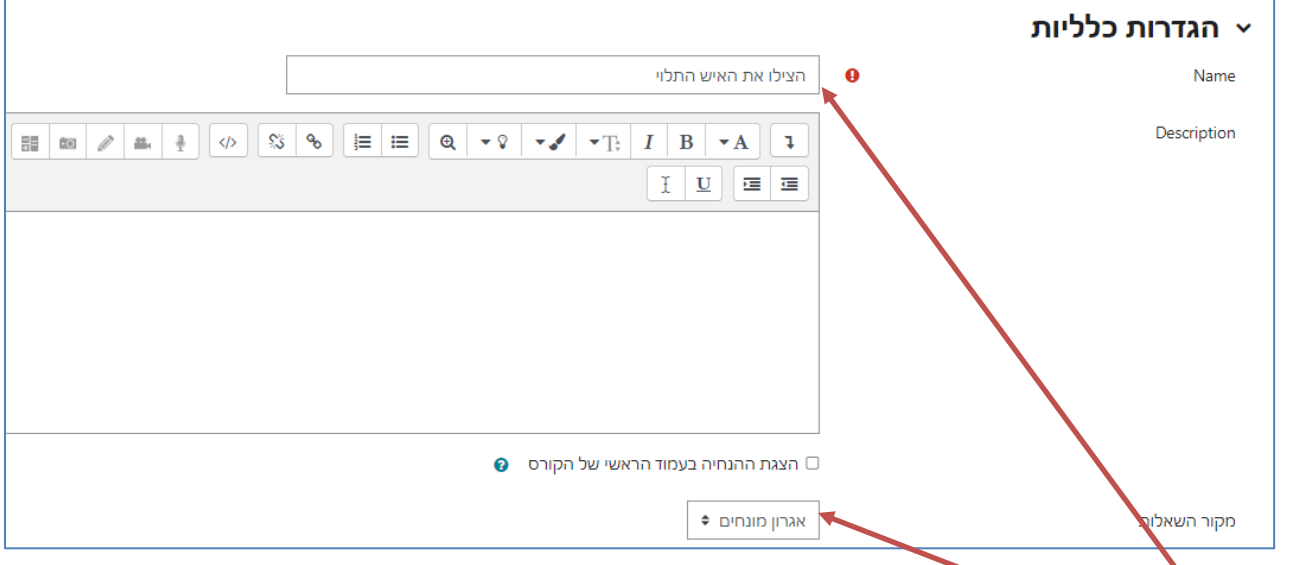

- .3 נזין את שם הפעילות
- .4 נציין מהו מקור השאלות ליצירת המשחק: אגרון, מאגר שאלות או בוחן

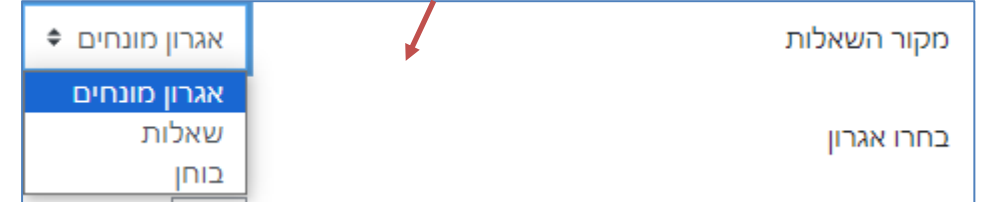

- − אם נבחר באגרון, אז בשדה "בחרו אגרון" יש לבחור את האגרון שעליו יתבסס המשחק.
- − אם נבחר בשאלות, אז בשדה "בחרו סיווג לשאלות" יש לבחור את קטגוריית השאלות שעליהן יתבסס המשחק. ברירת המחדל היא כל השאלות בקורס.
	- − אם נבחר בבוחן, אז בשדה "בחרו מבחן" יש לבחור את הבוחן שעליו יתבסס המשחק.

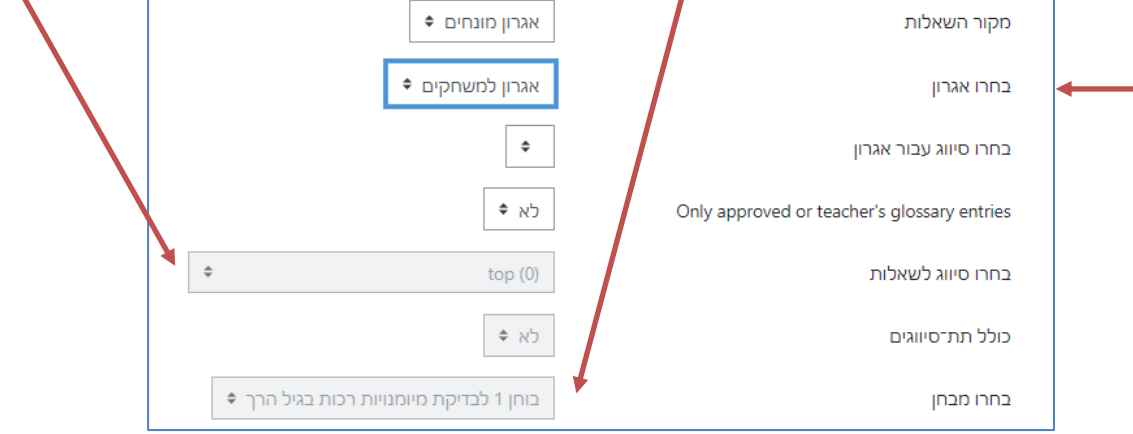

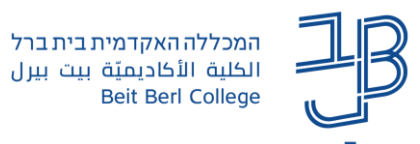

.5 ניתן להגדיר את מספר הניסיונות לכל משחק. מספר הניסיונות מגדיר את מספר הפעמים שהסטודנט ישחק במושגים/שאלות שונות.

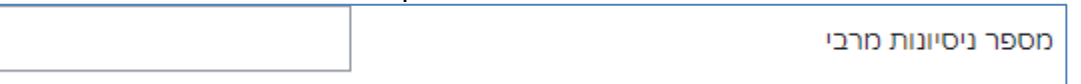

.6 ניתן להגדיר זמינות. נסמן את התיבה "פעיל" ונגדיר תאריך ושעה.

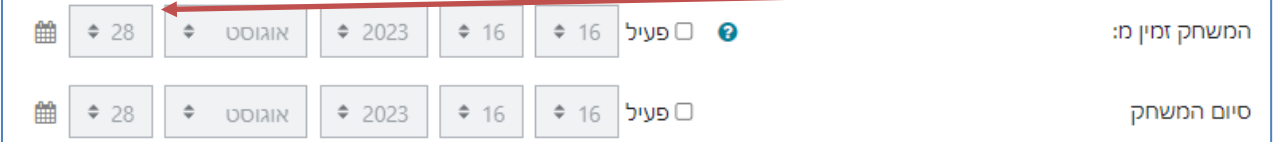

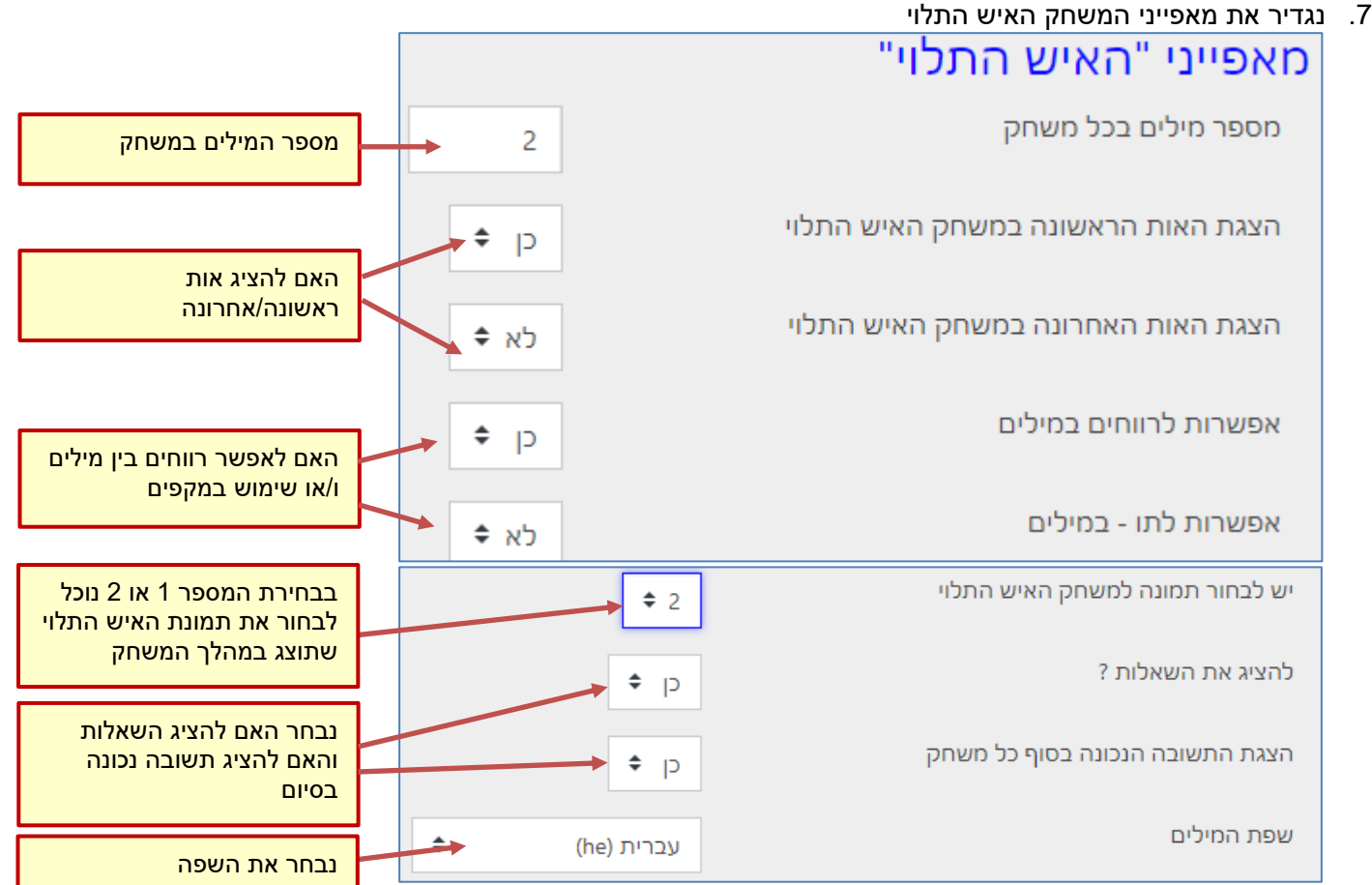

.8 ניתן להוסיף מלל בראש ו/או בתחתית עמוד המשחק

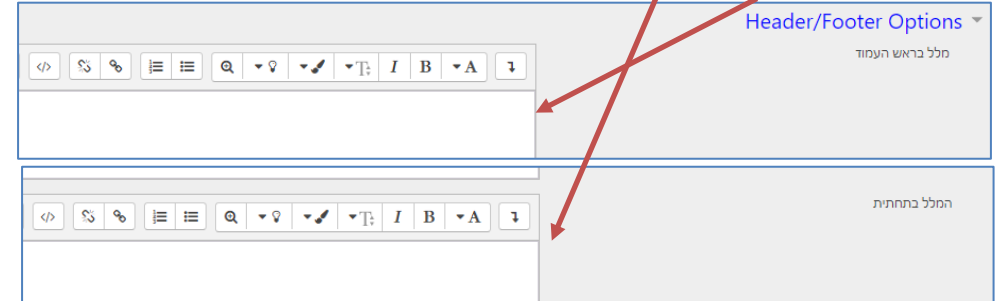

.9 בסיום נלחץ ]שמירת שינויים והצגתם[ כדי לראות את המשחק שיצרנו וכיצד הוא יוצג לסטודנטים.

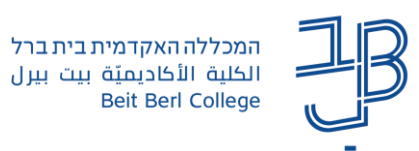

### <span id="page-3-0"></span>**תשבץ**

מטרת המשחק: לפתור את התשבץ במלואו בהתאם להגדרות המוצגות.

במהלך המשחק סטודנט מצביע על משבצת בתשבץ ואז מוצגת הגדרה. יש לענות על ההגדרה באמצעות הקלדת המושג הנכון. הקלדת המילים תציג אותן בתשבץ.

- ניתן לבסס את המשחק על אגרון המונחים, שאלות ממאגר השאלות  $\checkmark$ או בוחן בקורס.
	- ✓ התשבץ נוצר לפי המונחים או השאלות עליהם הוא מתבסס באופן אוטומטי ללא התערבות המרצה.

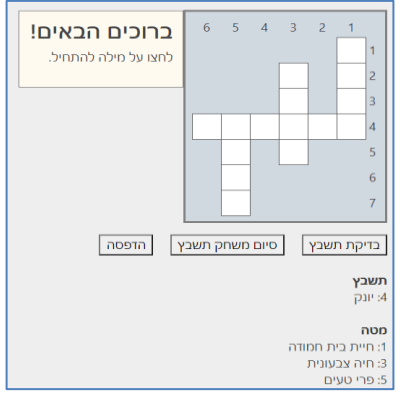

#### **הוספת משחק תשבץ**

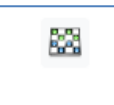

- 1. מרשימת משאבים ופעילויות נוסיף את הפעילות - $\lfloor$  משחק תשבץ
	- .2 ייפתח דף הוספת משחק בו נגדיר את הגדרות המשחק.

לשם כך נחזור על סעיפים 6-3 כפי שמופיעים [במשחק האיש התלוי](#page-1-0)

.3 נגדיר את מאפייני משחק התשבץ

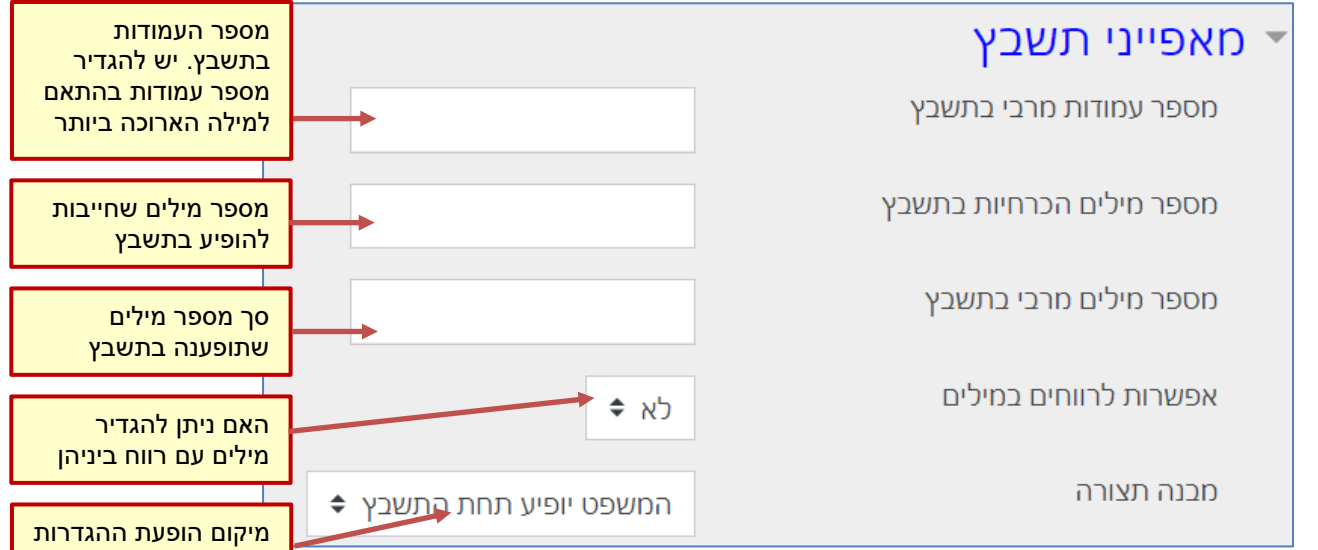

.4 בסיום נלחץ ]שמירת שינויים והצגתם[ כדי לראות את המשחק שיצרנו וכיצד הוא יוצג לסטודנטים.

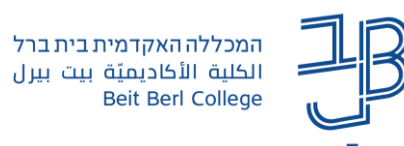

# <span id="page-4-0"></span>**תפזורת**

מטרת המשחק: למצוא בתפזורת, את המילים העונות להגדרות המוצגות.

במהלך המשחק מוצגות הגדרות שונות. על המשתתף לענות על ההגדרה באמצעות לחיצה על המילה 'תשובה' והקלדת המושג הנכון.

הקלדת המילים תציג אותן בלוח התפזורת.

- משחק תפזורת יכול להיות מבוסס על אגרון, שאלות ממאגר השאלות או  $\checkmark$ בוחן בקורס.
- ✓ משחק התפזורת נוצר אוטומטית ללא התערבות המרצה לפי המונחים או השאלות עליהם הוא מתבסס.

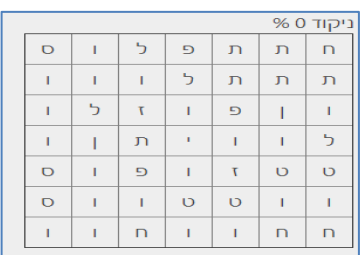

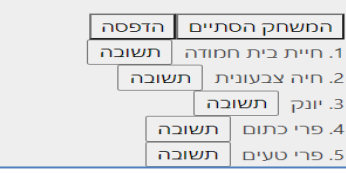

#### **הוספת משחק תפזורת**

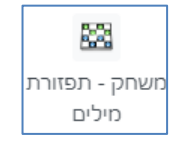

- .1 מרשימת משאבים ופעילויות נוסיף את הפעילות
- .2 ייפתח דף הוספת משחק בו נגדיר את הגדרות המשחק.
- נחזור על סעיפים 6-3 כפי שמופיעים [במשחק האיש התלוי](#page-1-0)
	- .3 נגדיר את מאפייני משחק התפזורת

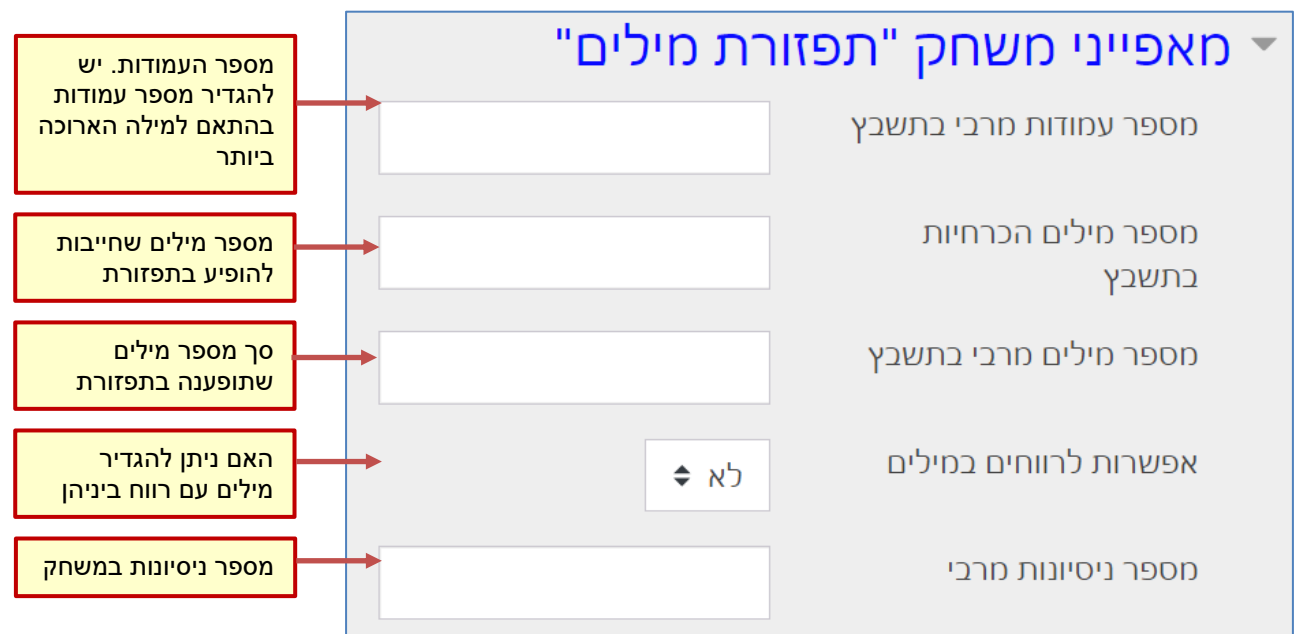

.4 בסיום נלחץ ]שמירת שינויים והצגתם[ כדי לראות את המשחק שיצרנו וכיצד הוא יוצג לסטודנטים.

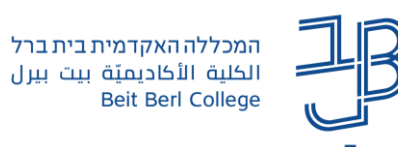

המרכז להוראה ולמידה مركز التدريس والتعلَّم The Teaching & Learning Center

# <span id="page-5-0"></span>**מי רוצה להיות מיליונר**

מטרת המשחק: לצבור מספר נקודות מקסימלי.

במהלך המשחק על המשתתף לענות על השאלות המוצגות באמצעות בחירת התשובה הנכונה. תשובה נכונה מקפיצה את המשתתף שלב אחד כלפי מעלה.

תשובה שגוייה מסיימת את המשחק.

במהלך המשחק ניתן להשתמש בעזרה כדי לקבל רמזים, שיסייעו במענה על השאלות.

- המשחק מי רוצה להיות מיליונר יכול להיות מבוסס על שאלות ממאגר  $\checkmark$ השאלות או על בוחן בקורס.
	- מומלץ לבנות את השאלות למשחק זה בסדר קושי עולה מכיוון  $\checkmark$ שתשובה לא נכונה מסיימת את המשחק ויש מספר רמזים מוגבל.

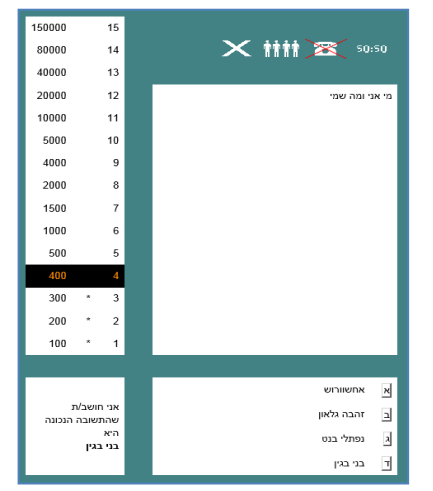

#### **הוספת משחק מי רוצה להיות מיליונר**

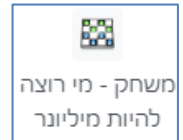

- .1 מרשימת משאבים ופעילויות נוסיף את הפעילות
- .2 ייפתח דף הוספת משחק שבו נגדיר את הגדרות המשחק.
	- .3 נוסיף לפעילות שם והנחיות.
- 4. נגדיר את מקור השאלות במשחק (שאלות ממאגר השאלות או בוחן).

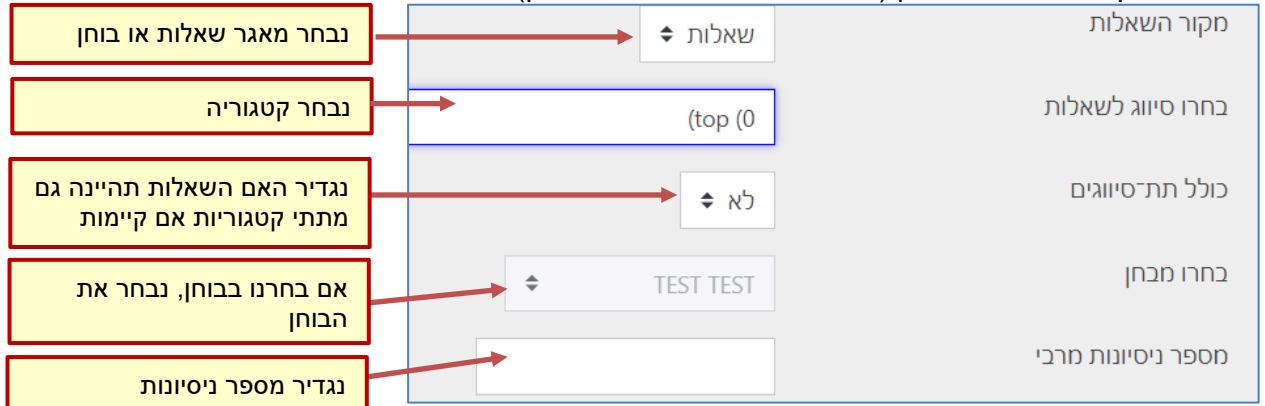

.5 נגדיר את מאפייני המשחק

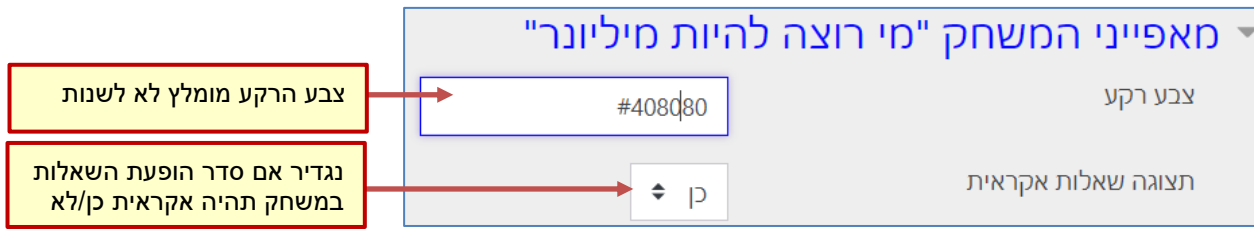

.6 בסיום נלחץ ]שמירת שינויים והצגתם[ כדי לראות את המשחק שיצרנו וכיצד הוא יוצג לסטודנטים.

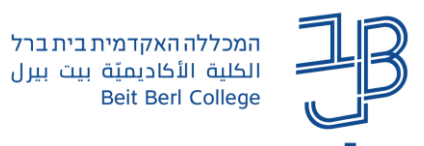

### <span id="page-6-0"></span>**עריכת משחקים וצפייה במענה הסטודנטים**

### **עריכת משחק**

.1 ניכנס למשחק שהגדרנו ובסרגל הניהול נלחץ על הגדרות

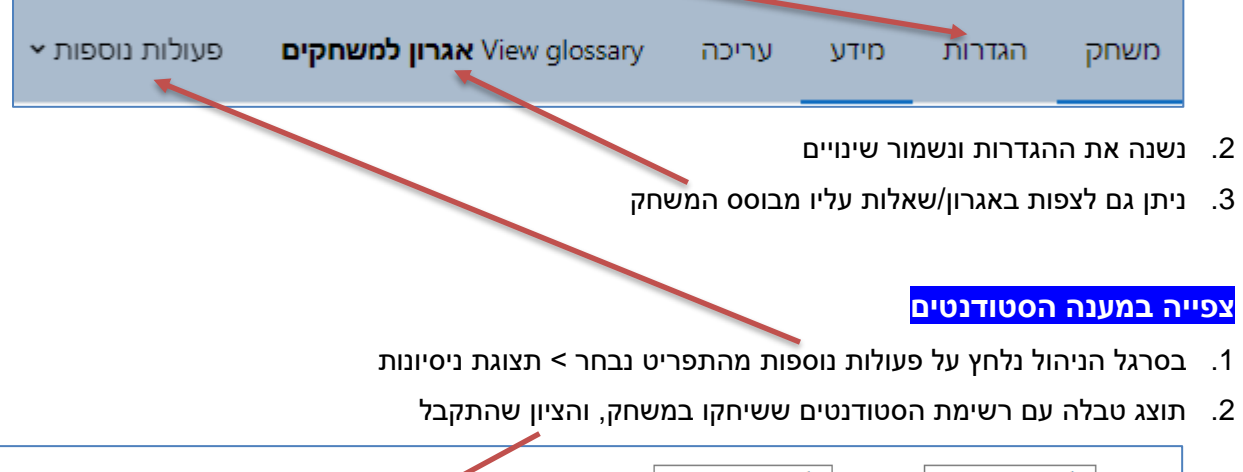

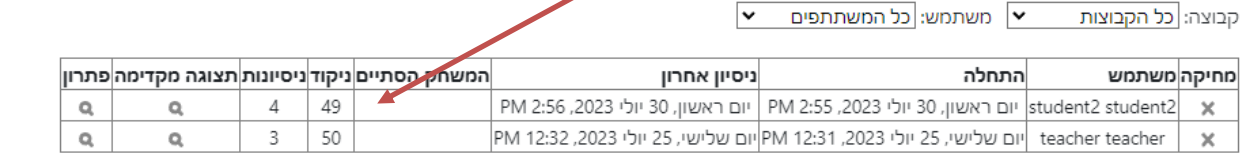